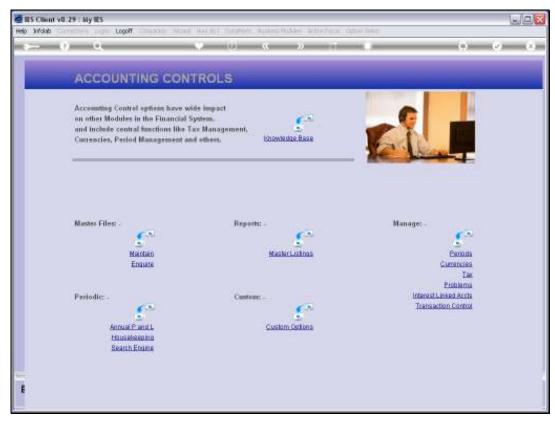

Slide 1 Slide notes: From the Interest Linked menu, we have a Report option for the Interest Group objects.

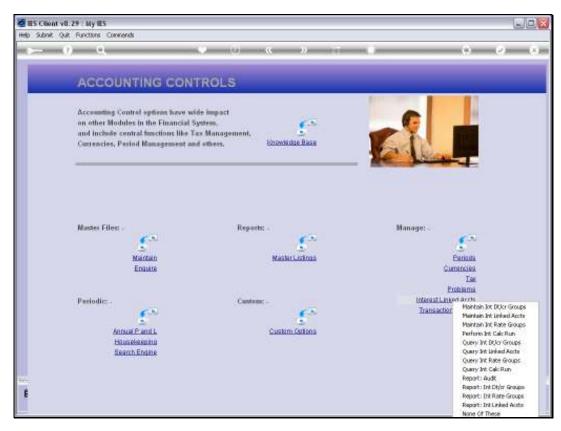

Slide 2 Slide notes:

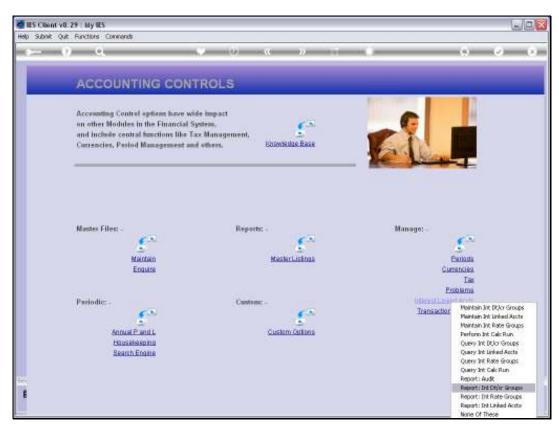

Slide 3 Slide notes:

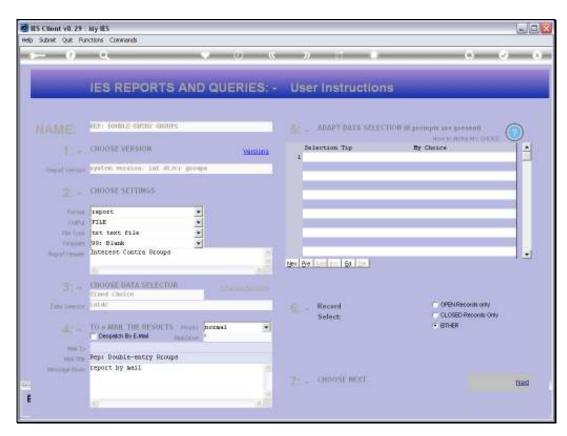

Slide 4 Slide notes:

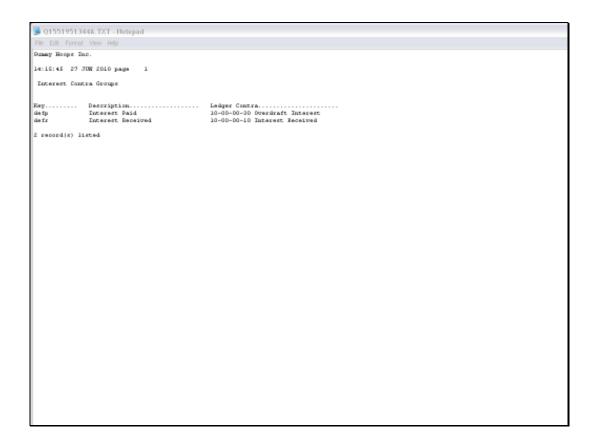

## Slide 5

Slide notes: In this example, we have only 2 Interest Groups, 1 each for Interest Payable and Receivable.